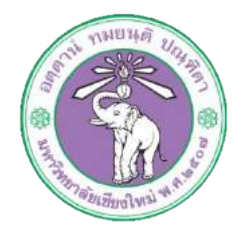

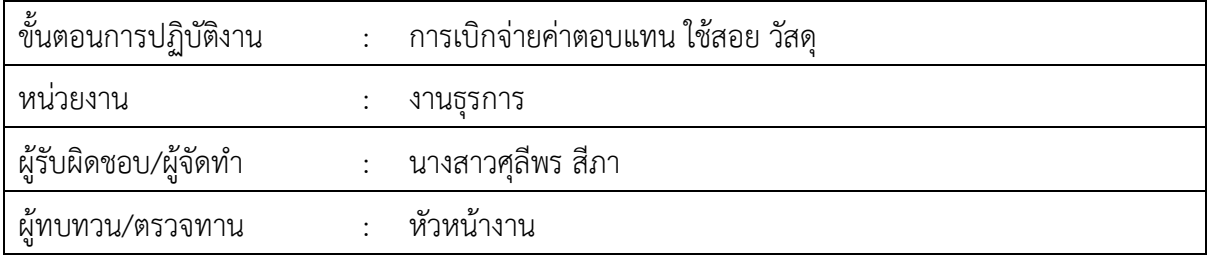

#### **1. วัตถุประสงค หรือ จุดมุงหมาย**

1.1 เพื่อเบิกจายคาตอบแทน ใชสอย วัสดุ

#### **2. กฎ/ระเบียบ/ขอมูลที่เกี่ยวของ**

<u>๒.๑ ข้อบังคับมหาวิทยาลัยเชียงใหม่ ว่าด้วยการบริหารการเงิน พ.ศ.๒๕๕๑</u>

2.2 ประกาศมหาวิทยาลัยเชียงใหม เรื่อง กำหนดประเภทรายจาย รายการ และเงื่อนไข การจายเงิน รายได้ของมหาวิทยาลัย ฉบับที่๙/๒๕๕๖

2.3 ระเบียบกระทรวงการคลัง วาดวยการเบิกจายคาใชจายในการบริหารงานของสวนราชการ พ.ศ.

 $bc$ c $m$ 

## **3. ขั้นตอนการปฏิบัติงาน**

3.1 เจาหนาที่การเงินของกองรับเรื่องที่ขออนุมัติเบิกจายคาตอบแทน ใชสอย วัสดุ จากกองคลัง และ ทำการตั้งหนี้ในระบบบัญชี ๓ มิติ

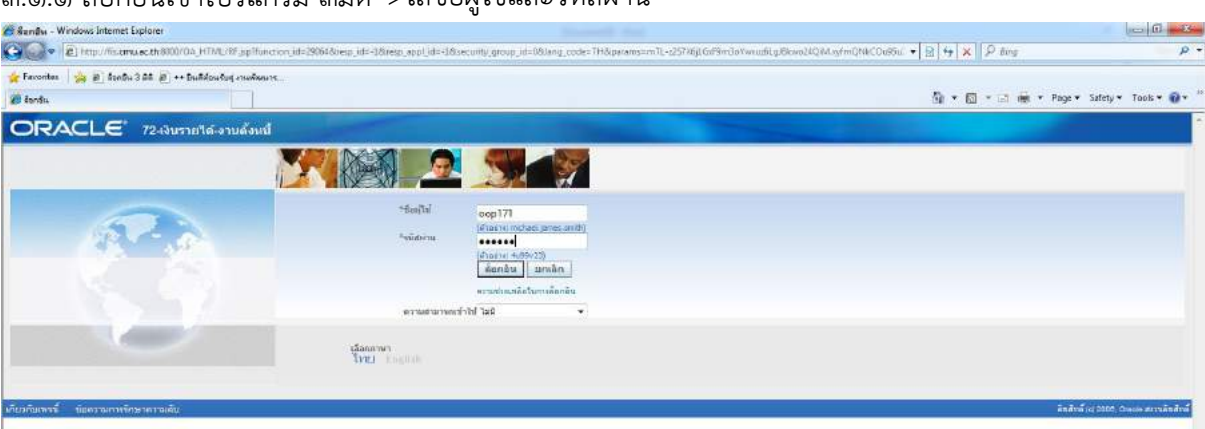

3.1.1 ล็อกอินเขาโปรแกรม 3มิติ->ใสชื่อผูใชและรหัสผาน

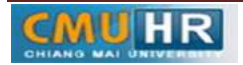

### 3.1.2 กด เงินรายได-งานตั้งหนี้->กด ใบแจงหนี้->กด ปอนรายการ กด แบทซใบแจงหนี้

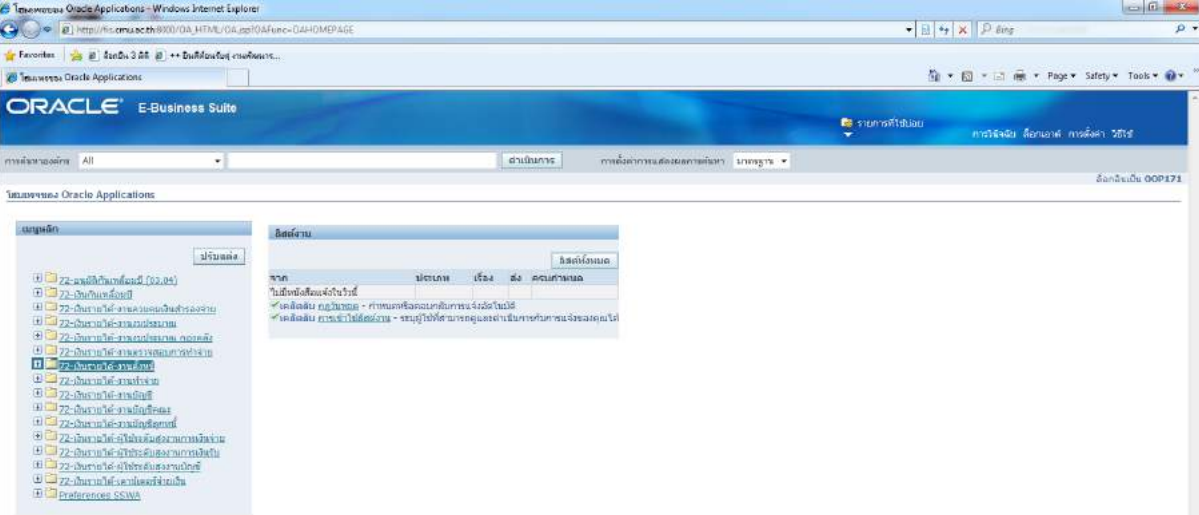

# ต.๑.๓ กด ค้นหาตรงรูปไฟฉาย<br>โดคเลยคอดเลยละ Code Application X12 (Production)

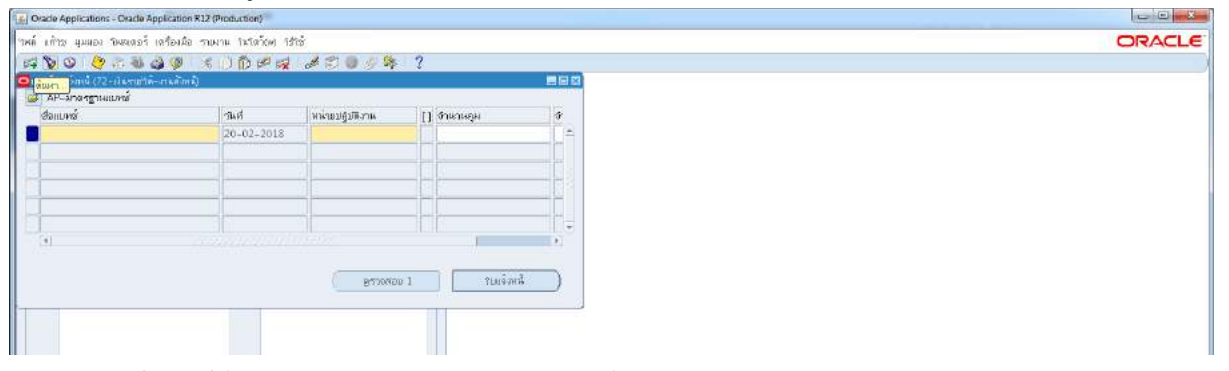

## ด.๑.๔ พิมพ์ %ค่าใช้สอย กองบริหาร รด.๖๒% ->กด ค้นหา<br>โป๊©¤¤®Application:-©acte Application R12@voa.ution)

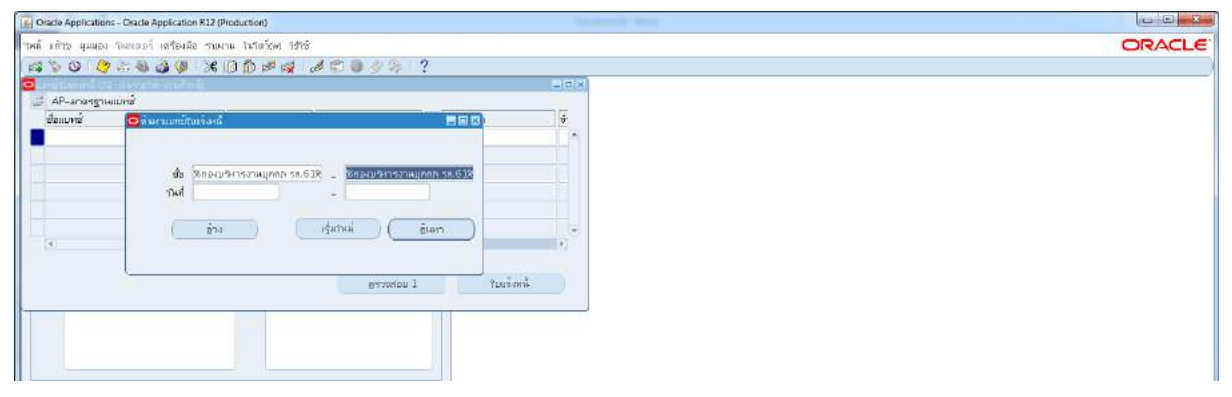

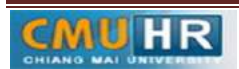

#### รหัสเอกสาร : **CMU-HR 002-7**

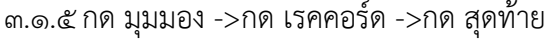

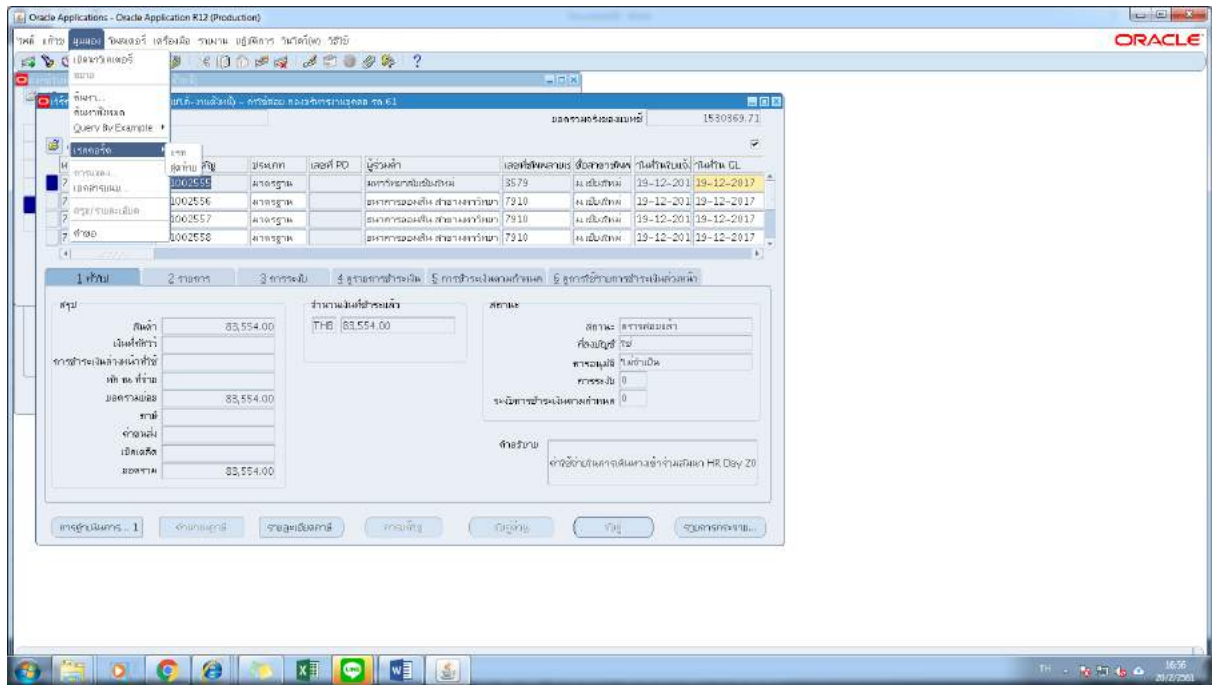

#### ๓.๑.๖ กด สร้าง

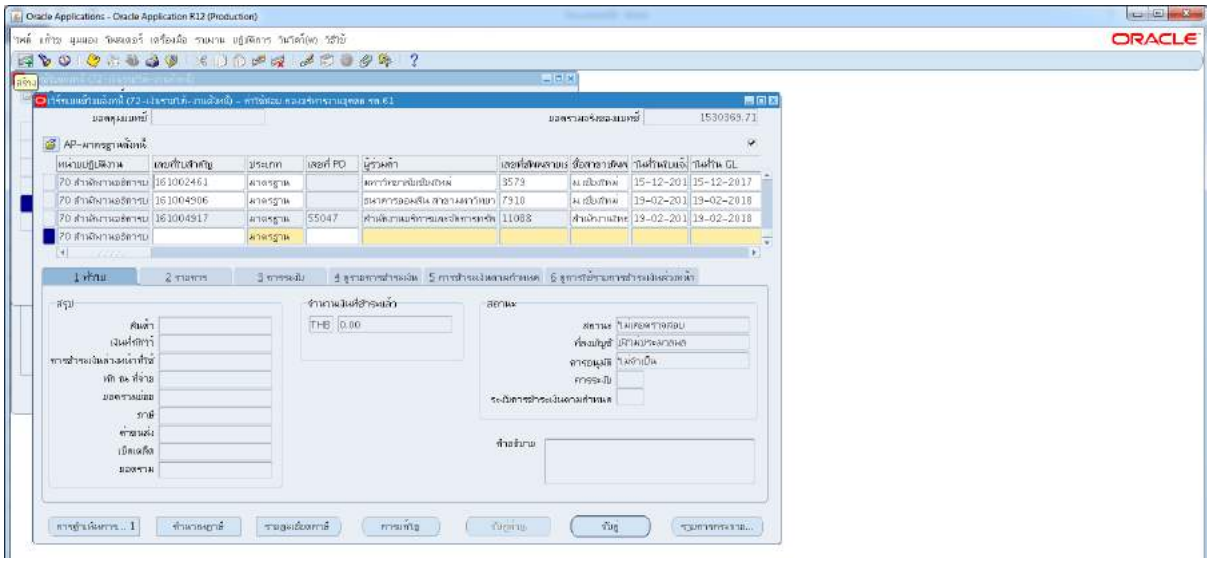

## ๓.๑.๗ พิมพ์ข้อมูลลงไปให้ครบ

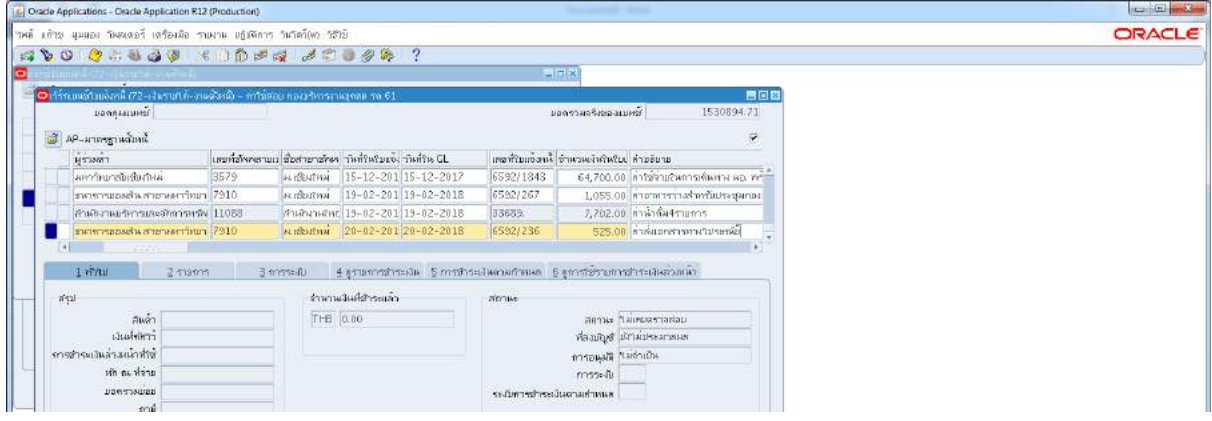

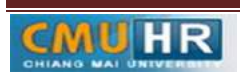

3.1.8 ถาสงคืนเงินหมุนเวียน ใหใสเลขบัญชีธนาคาร ตรง[ ] ->กด ตกลง ->ตรวจสอบบัญชี หนี้สิน ชื่อกองทุน ผังบัญชี และแหล่งเงินทุน หากถูกต้องกด ตกลง หมายเหตุ: บัญชีเงินหมุนเวียนลงท้ายด้วย ๔๒๑๑

บัญชีมหาวิทยาลัยเชียงใหม (ไมตองใสเลขบัญชี ใหคลิกตรงจุดไขปลาก็พอ >> กดตก

ลง)

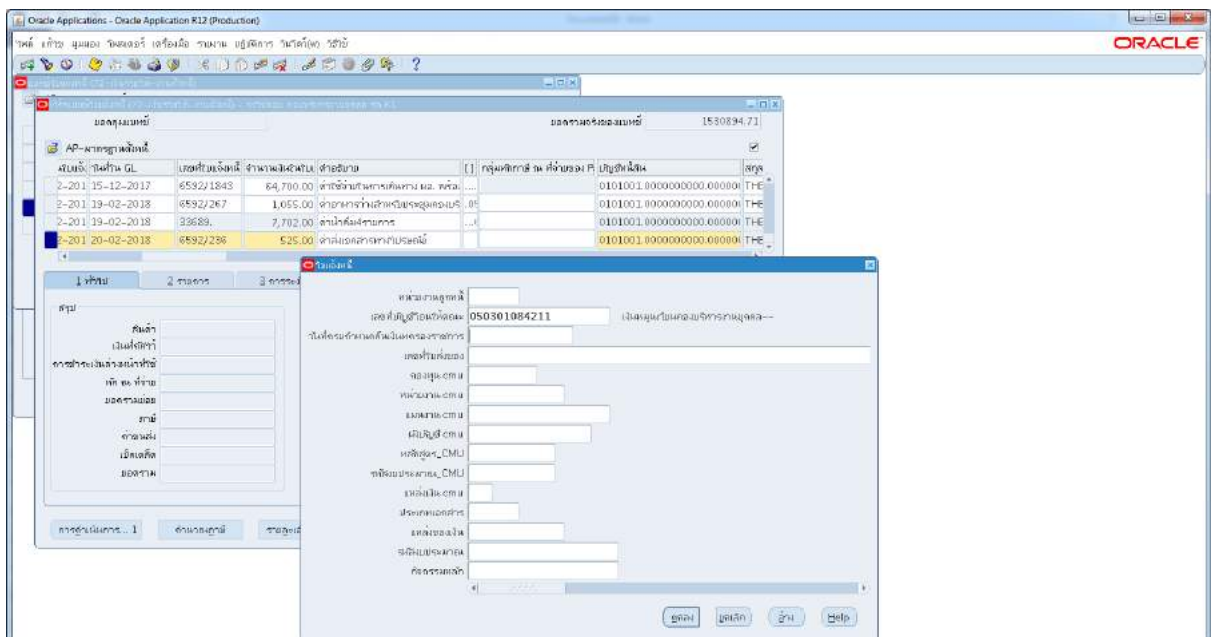

3.1.9 กด 2รายการ ->ใสรายละเอียด จำนวนเงิน คำอธิบาย->กด บัญชีการกระจายดีฟอลตใส ข้อมูลให้ถูกต้อง ครบถ้วน ->กด การดำเนินการ...๑

(เลขงบค่าใช้สอยตอบแทนวัสดุ : b๒๒๗๓๙๙๖๑๗๐๐๐๐๐)

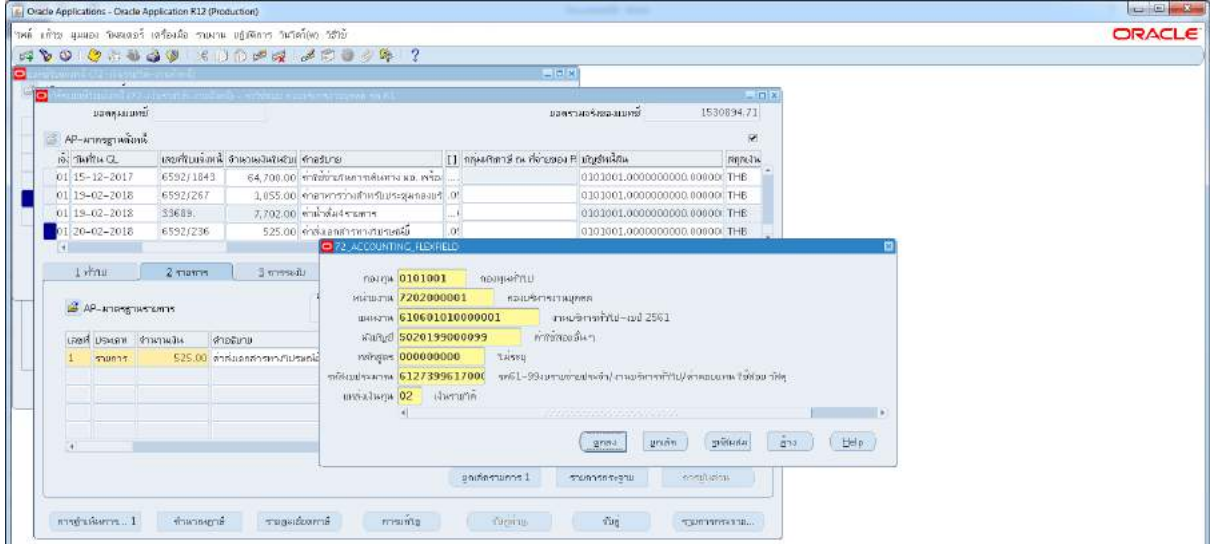

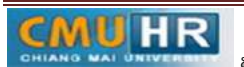

### m.๑.๑๐ คลิก ตรวจสอบความถูกต้อง ->กด ตกลง

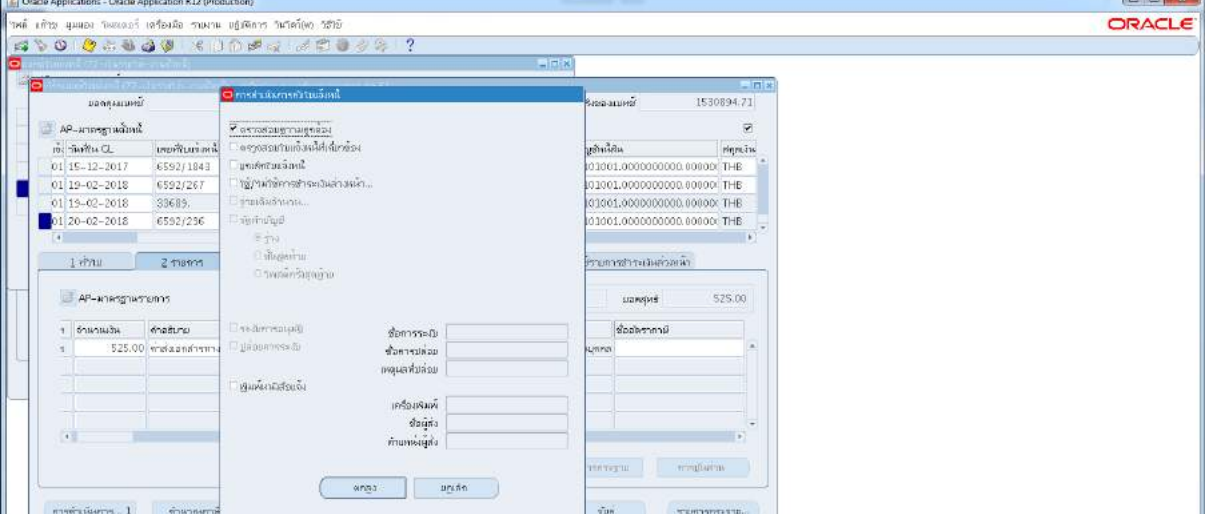

3.1.11 ดูสถานะ ตองเปนตรวจสอบแลว ->จดเลขที่ใบสำคัญ ->กด มุมมอง ->กด คำขอ

->กด คำขอใหม่ ->กด ตกลง

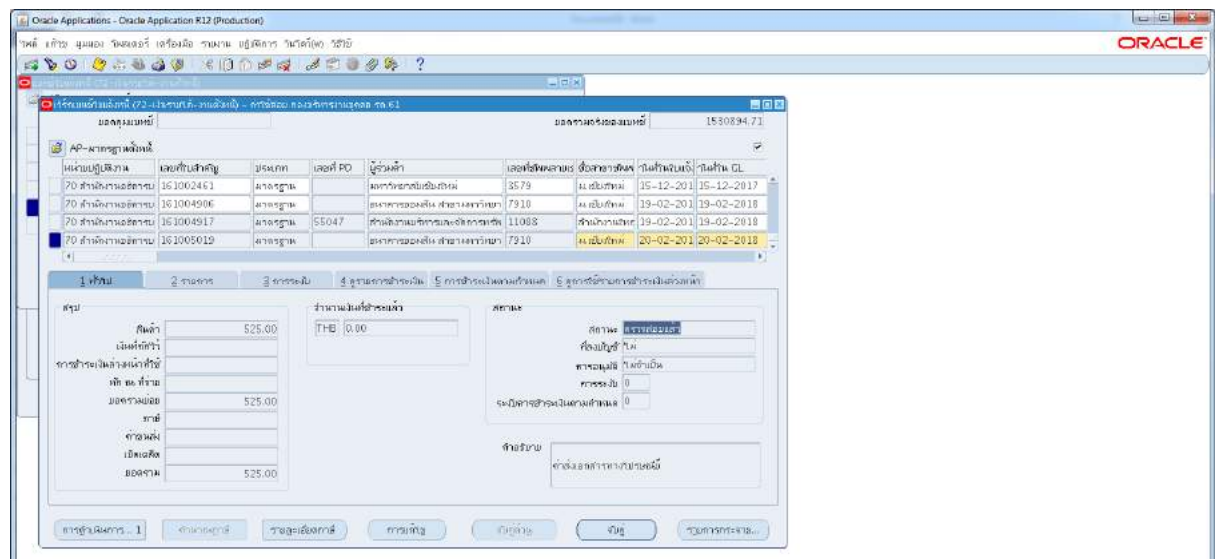

.<br>3.5.12 กด คัดลอก ->กด ตกลง ->กดช่องสีขาว ตรงพารามิเตอร์ ->ใส่เลขที่ใบสำคัญที่จด ->กด ตกลง

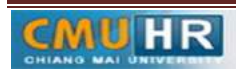

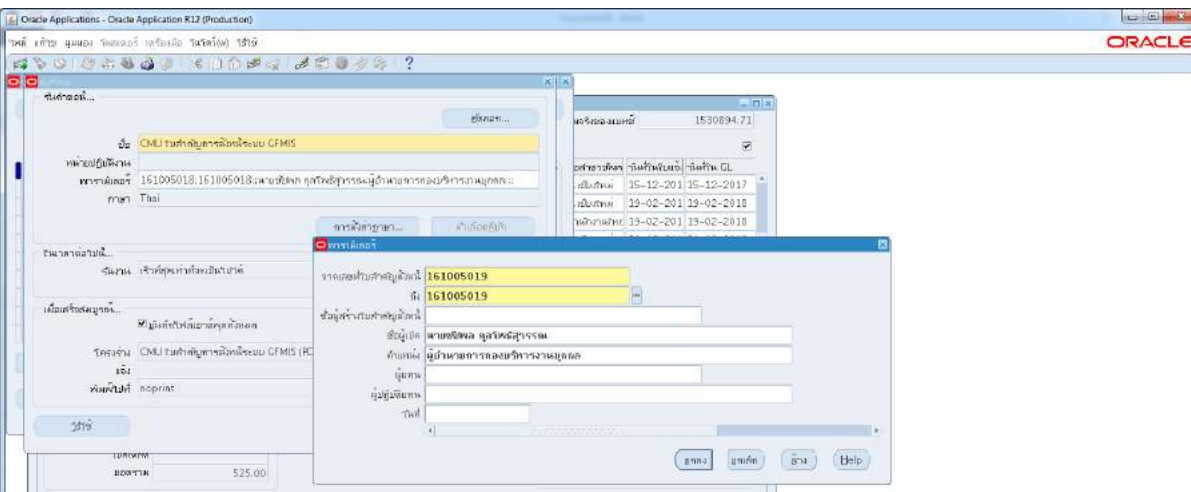

## 3.1.13 กด เรียกขอมูลลาสุดจนสีเขียวหาย ->กด ดูเอาทพุต ->ปริ้น

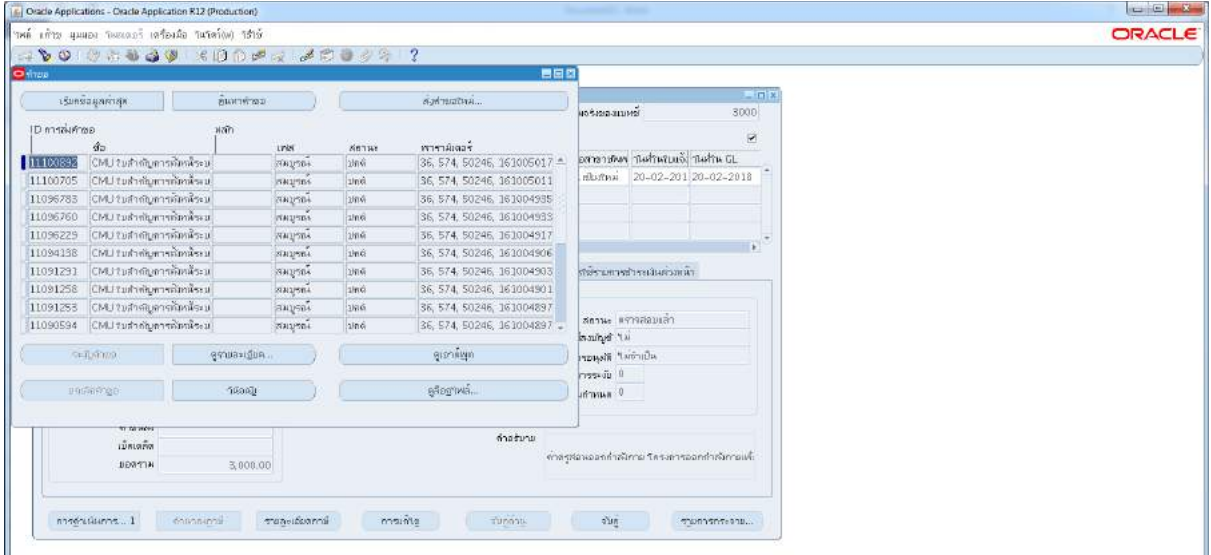

## **3.2ขั้นตอนการปฏิบัติงาน กรณีเปนการเบิกจาย แบบที่มี PO PR**

m.๒.๑ พิมพ์ %ค่าใช้สอย กองบริหาร รด.๖๒% ->กด ค้นหา

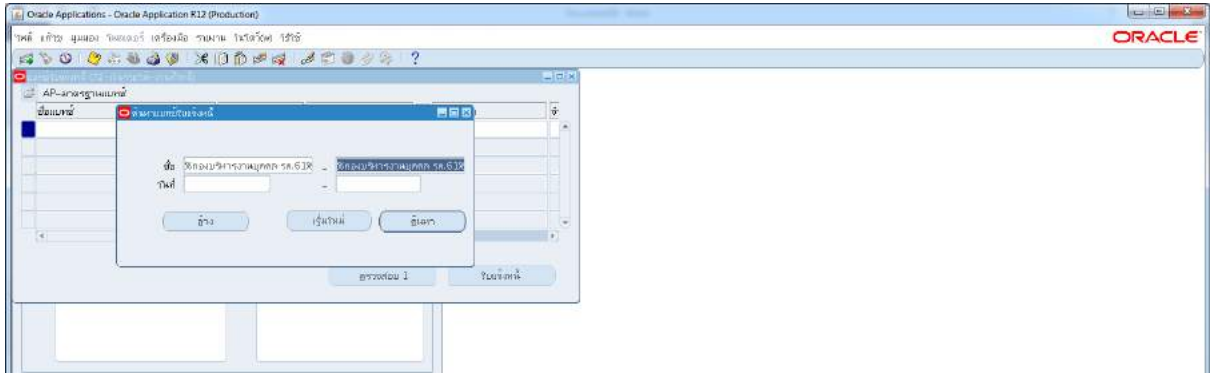

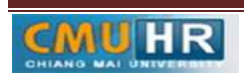

3.2.2 กด มุมมอง ->กด เรคคอรด ->กด สุดทาย

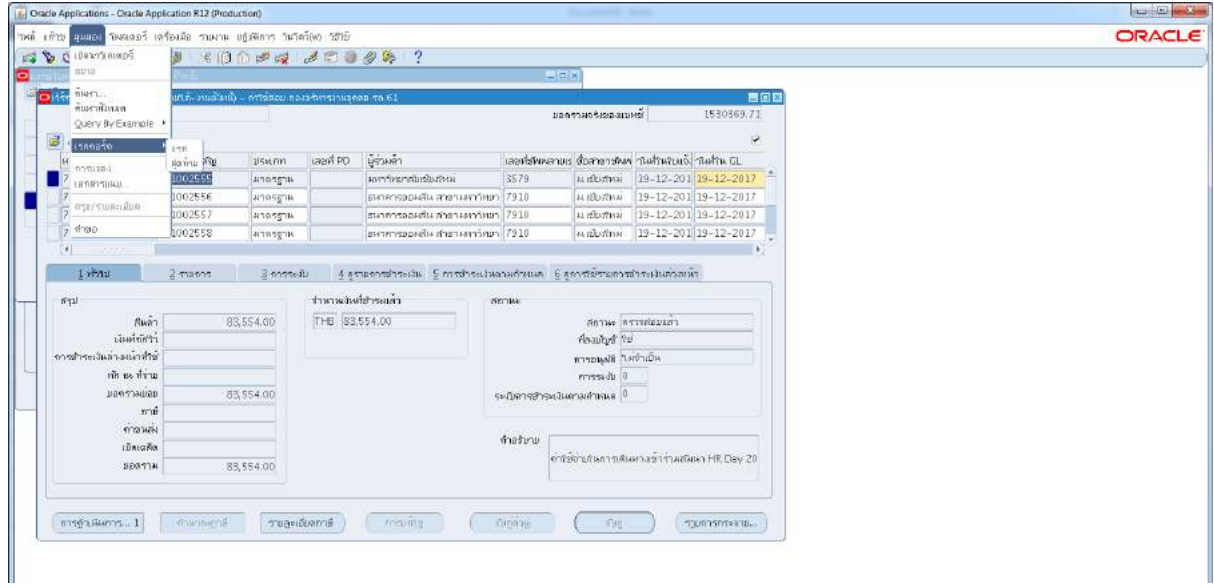

๓.๒.๓ กด สร้าง

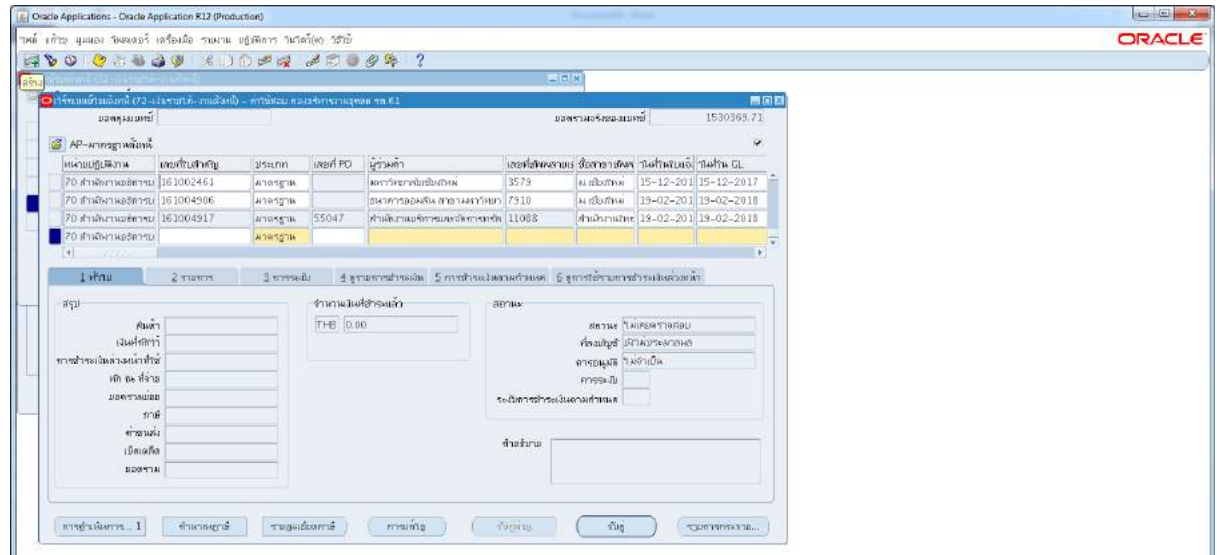

3.2.4 พิมพเลข PO ในชองเลขที่ PO และใสขอมูลในชองอื่นๆใหครบ

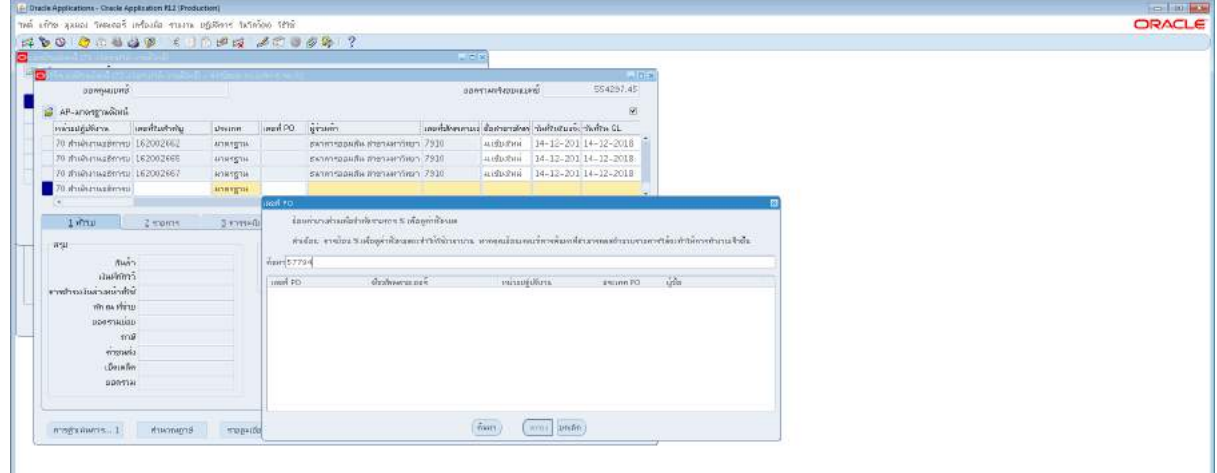

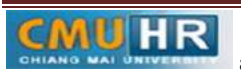

3.2.5 ในชองเลขที่ใบแจงหนี้ ใหใสเลข RCV > ใสจำนวนเงิน > ในชอง [ ] หากซัพพลายเออร เป็นธนาคารออมสิน เงินหมุนเวียน (๗๙๑๐) ใหใส่เลขที่บัญชี ๔๒๑๑ หากซัพพลายเออร์เป็นเงิน มหาวิทยาลัย (๓๕๗๙) ไม่ต้องใส่เลขบัญชีแค่กดตกลง

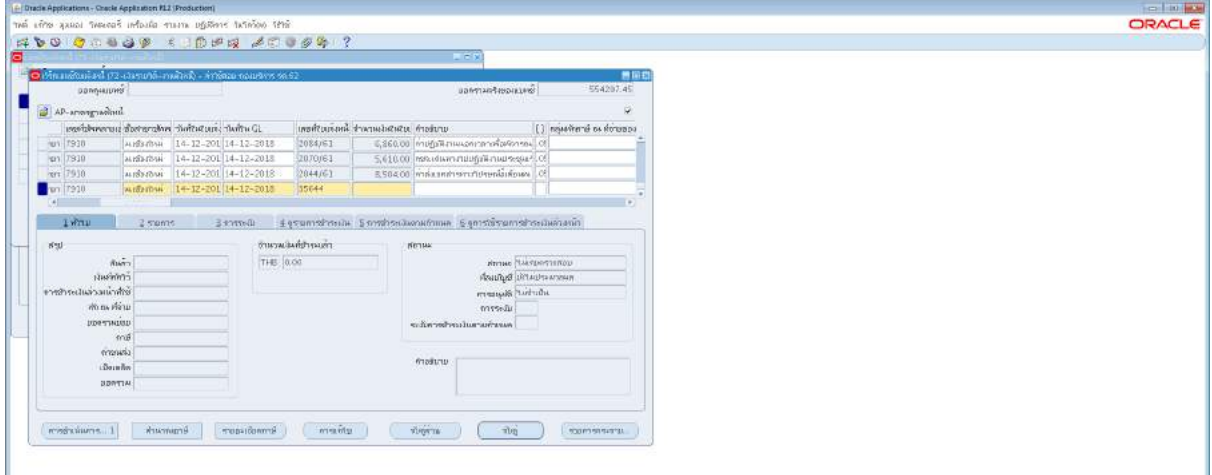

3.2.6 หากซัพพลายเออรเปนบริษัทนิติบุคคล ใหใสเลขที่ใบสงของ

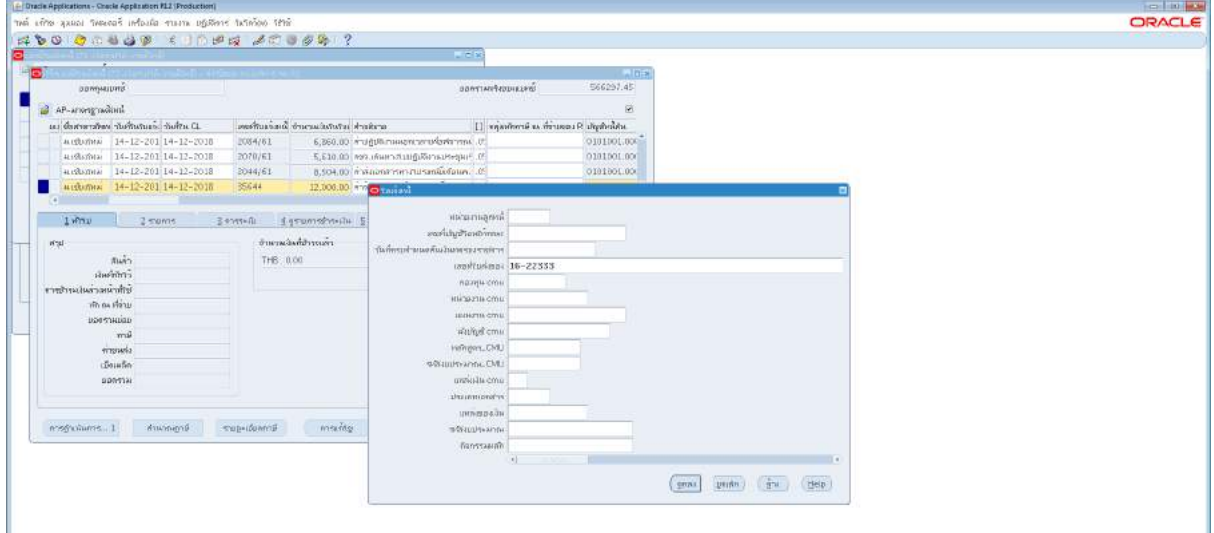

ิ ๓.๒.๗ กดจบคู่

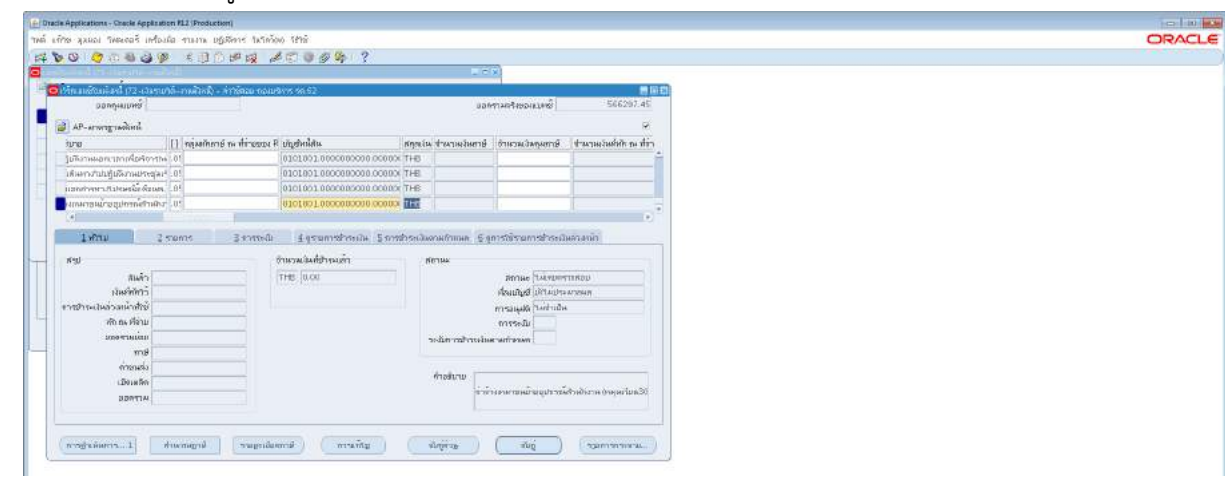

**มดงาน** *: สื่อสาร อ่อนโยน คิดบวกยั ่งยืน สู่ความสําเร็จ*

3.2.8 กด คนหา

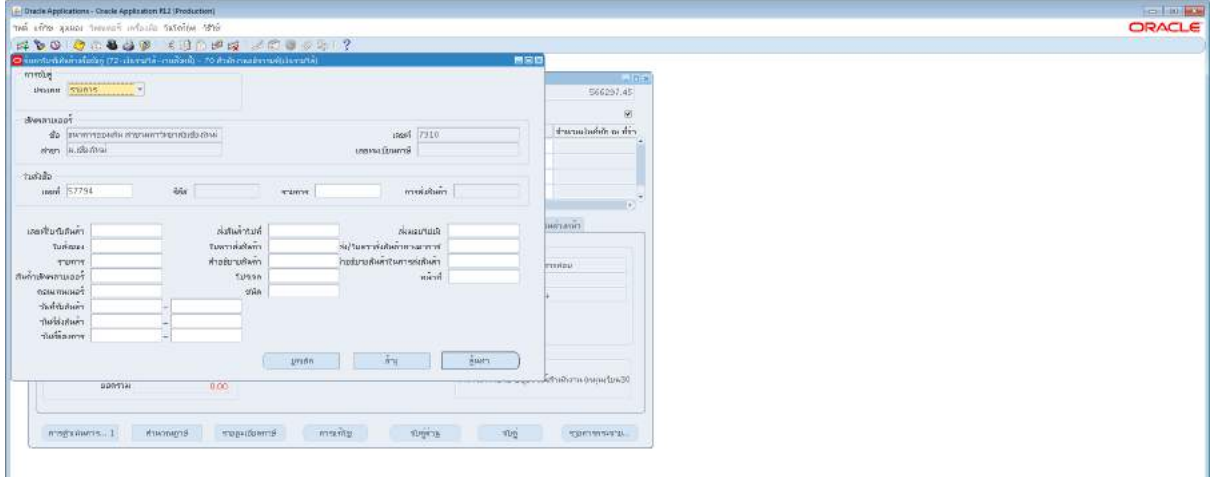

3.2.9 กด ในชองสี่เหลี่ยมใหมีเครื่องถูกทุกรายการ > จับคู

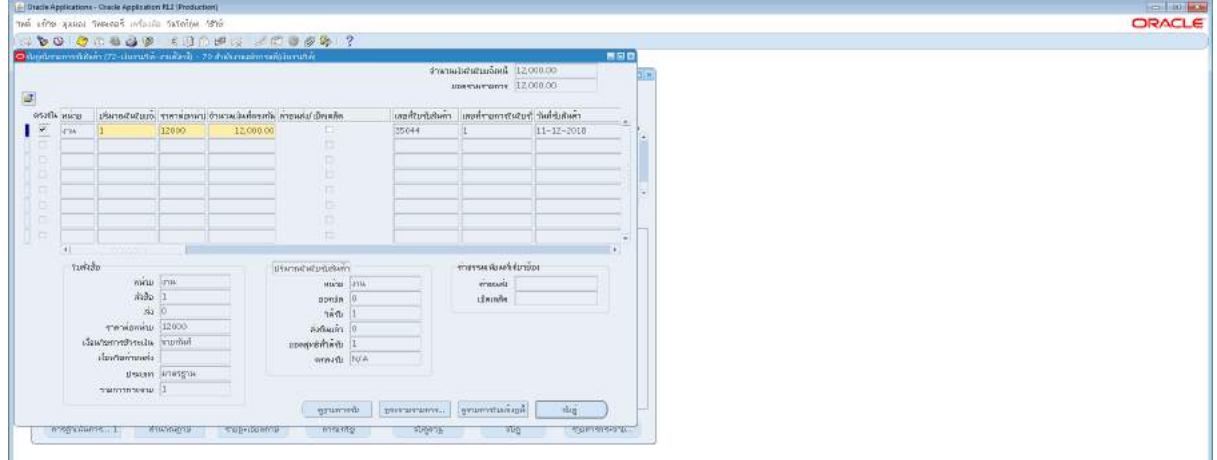

.๓.๒.๑๐ กดคำนวนภาษี หากไม่มีภาษีให้กดการดำเนินการ...๑ และตรวจสอบความถูกต้อง

> ปริ้น

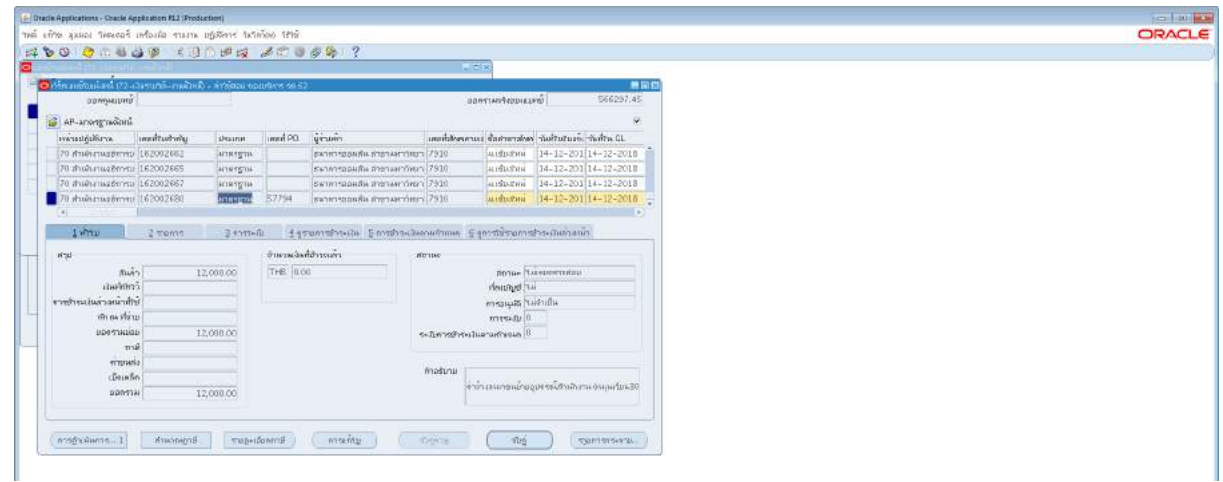

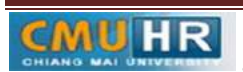

m.๒.๑๑ หากมีภาษีจะมีตัวเลขสีแดงขึ้นมา ให้กด ๒รายการ > เลือก๑% ธรรมดา ทำทุกรายการ  $>$  กดการดำเนินการ...๑ และตรวจสอบความถูกต้อง  $>$  ปริ้น

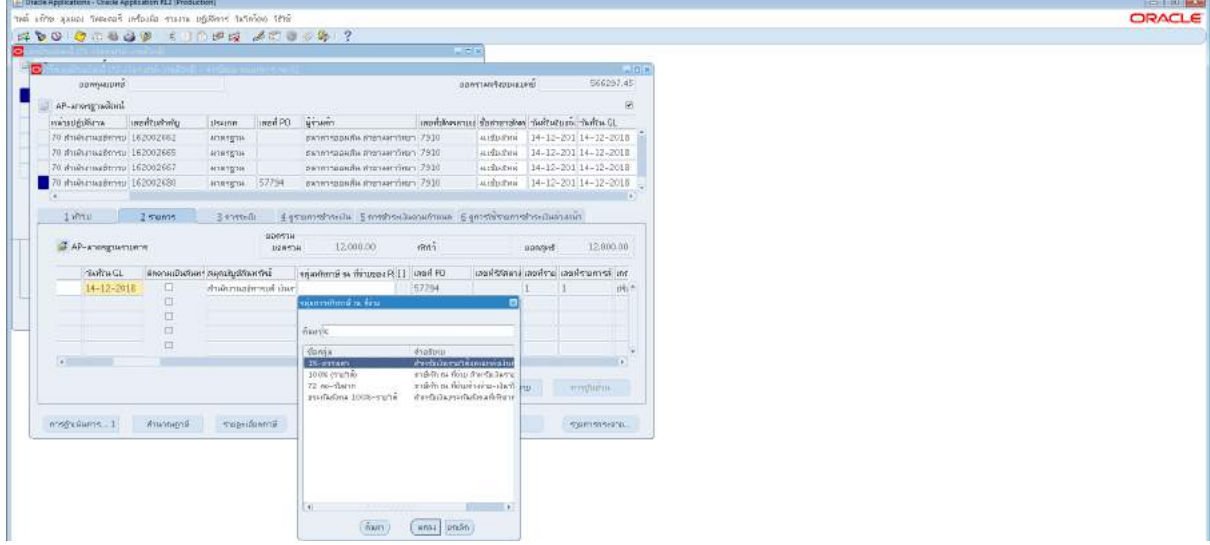

3.3 เสนอใหผูมีอำนาจลงนามอนุมัติ

.<sub>ศ.๔</sub> ส่งใบสำคัญตั้งหนี้ให้เจ้าหน้าที่กองคลังทำการอนุมัติและโอนเงินคืนบัญชีกอง

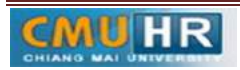

4. ผังขั้นตอนการปฏิบัติงาน (Flow Chart)

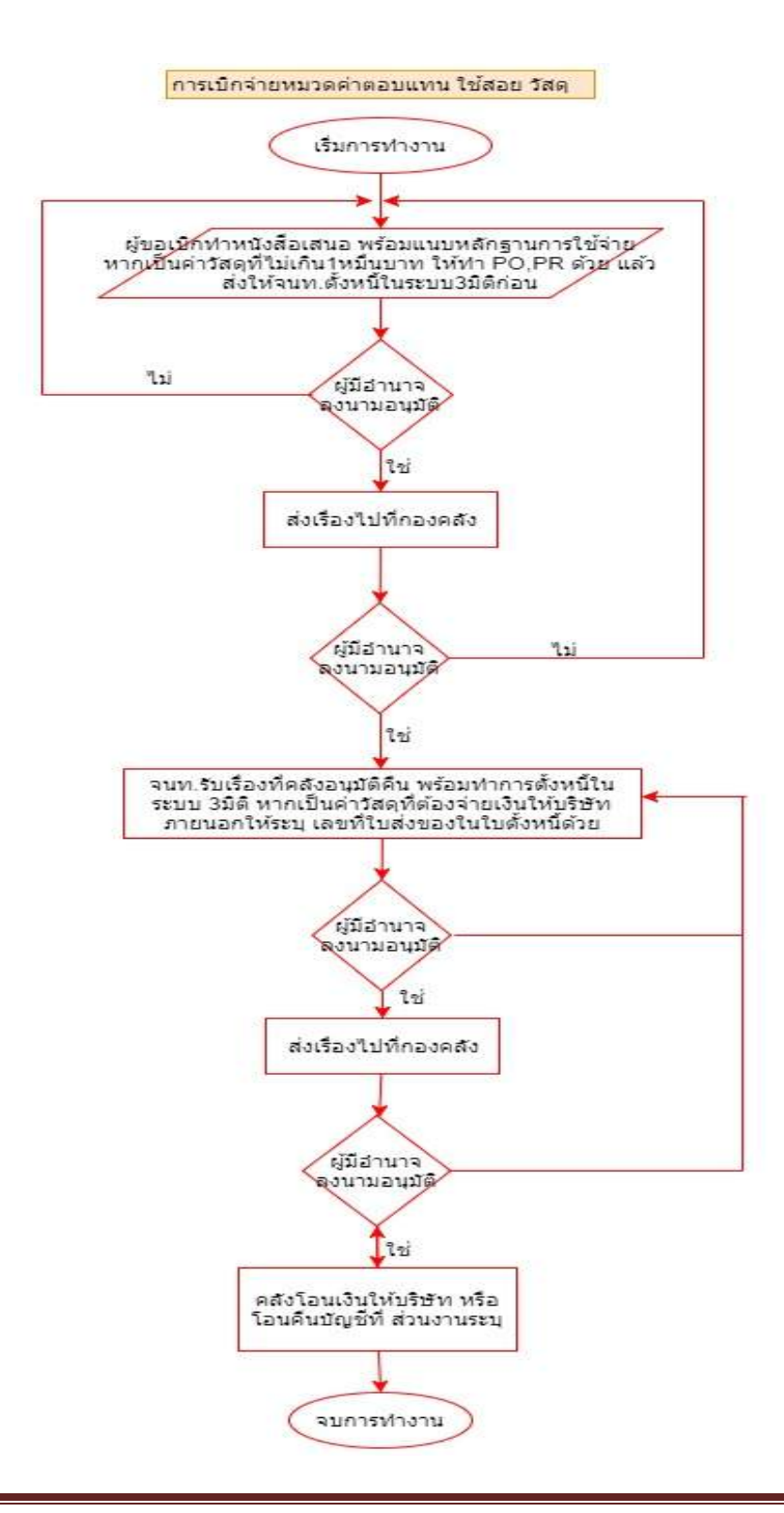

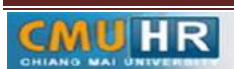